# Glogster

Glogster is a free website in which students and teachers can create interactive posters!

**CLICK HERE** to see a sample Glog.

Before creating a Glog, the teacher must register for an account. Multiple users can log in to the same account simultaneously.

#### CREATING A TEACHER ACCOUNT

Go to <a href="http://edu.glogster.com/">http://edu.glogster.com/</a>. Scroll to the bottom of the page, and click **Register**.

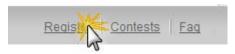

Your **Nickname** will be your user name, and create a password.

Enter an email address. You are only permitted to have one Glogster account per email address.

Enter your first and last name, and all other information.

Then click Sign Up.

You will receive an email confirming your account.

You can access your account by visiting <a href="http://edu.glogster.com">http://edu.glogster.com</a> and clicking on the **Login** link.

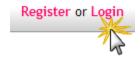

# Register to EDU

| Nickname:                            | MaryTeacher            |         |
|--------------------------------------|------------------------|---------|
| Password:                            | •••••                  |         |
| Confirm password:                    | •••••                  |         |
| E-mail:                              | mary.teacher@isd.net   |         |
|                                      | Remember me on this co | mputer. |
| First name:                          | Mary                   |         |
| Last name:                           | Teacher                |         |
| Birthday:                            | January 1 2010         | ~       |
| Gender:                              | O Female O Male        |         |
| Country:                             | United States          | ~       |
| Type the code shown:                 | N <sub>MS</sub> 340    |         |
|                                      | NMS34Q                 | Change  |
| ✓ I agree to the <u>Terms of Use</u> |                        |         |
|                                      | SIGN HE                |         |

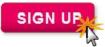

### **CREATING A GLOG**

Click the Create a New Glog button.

#### **CREATE A NEW GLOG**

This is the template.

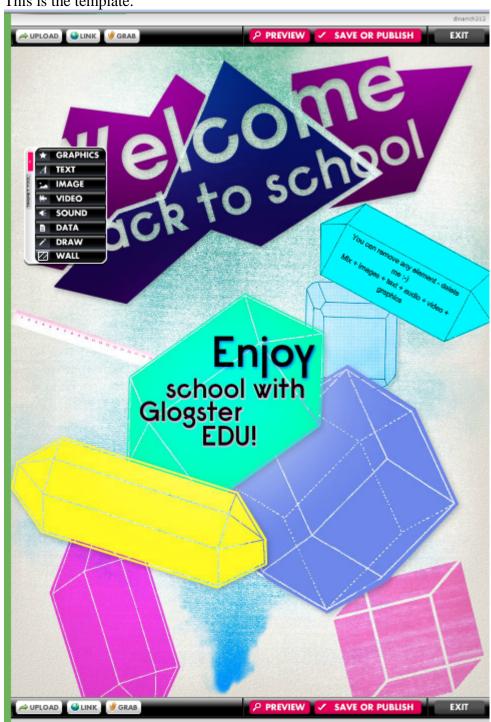

To remove an item from the template, single click it and choose the trash can. Your choice will not be confirmed, and the deletion is not undoable.

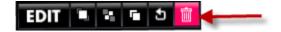

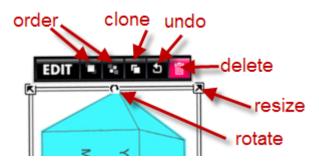

For more editing options (change text, color, add hyperlink, special effects), click the **Edit** button.

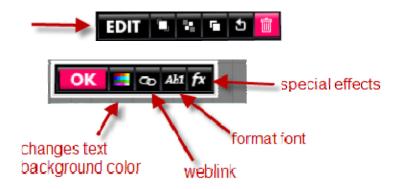

## **WORKING WITH WALLS**

On the template, some elements are not removable in the way shown above. They are a part of the "wall." To remove them. change the wall.

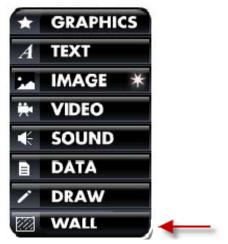

A wall is a background for your entire Glog page. Select a wall background, and then click **Use It**.

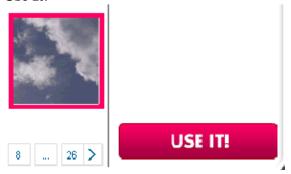

Page 3 of 9

# **WORKING WITH GRAPHICS**

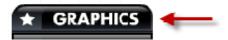

Choose a graphic and then click the Use It button.

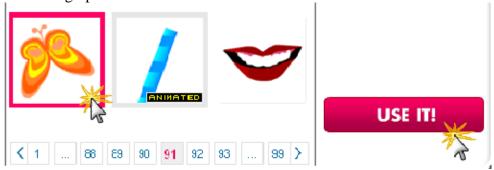

Once the graphic is on your screen, you can edit, move, resize, rotate, etc.

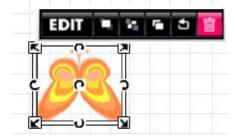

#### **WORKING WITH TEXT**

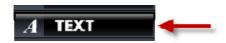

Select a text style and then click the **Use It** button.

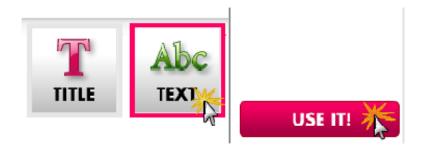

#### **WORKING WITH IMAGES**

You can upload images saved to your computer and use them in your Glog. NOTE: You cannot copy & paste images to a Glog.

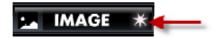

Click the **Upload** button.

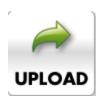

Browse your computer and select the desired photo(s). After the photos have uploaded, select one, choose a frame (optional), and then click the **Use It** button.

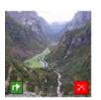

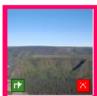

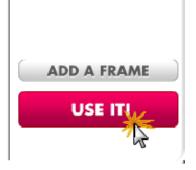

Once the graphic is on your screen, you can edit, move, resize, rotate, etc.

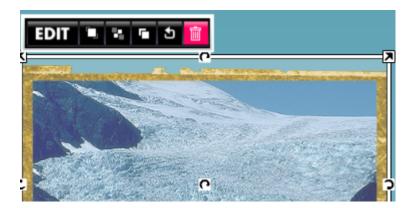

#### **WORKING WITH VIDEOS**

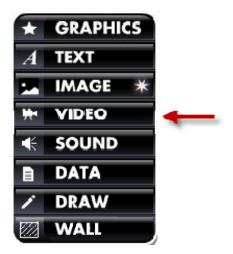

You can upload videos saved to your computer and use them in your Glog. NOTE: The video must be saved to your computer.

Click the **Upload** button. Browse your computer and select the desired photo(s).

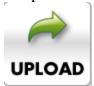

Wait while the video uploads. It may take a few minutes to finish the upload process.

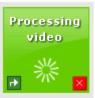

After the photos have uploaded, select one, choose a frame (optional), and then click the **Use It** button.

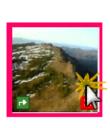

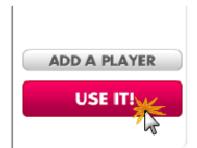

# DATA AND DRAW

Data and Draw are "premium" features. They are not accessible in the free version of Glogster.

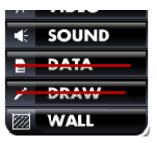

#### **SAVING & PREVIEWING YOUR GLOG**

To see what others will see when they view your Glog, click the **Preview** button.

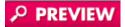

You cannot edit when in Preview mode. Click the **Back to Edit** button to leave the preview and continue editing.

# **BACK TO EDIT**

When you are finished with your Glog, click the Save and Publish button.

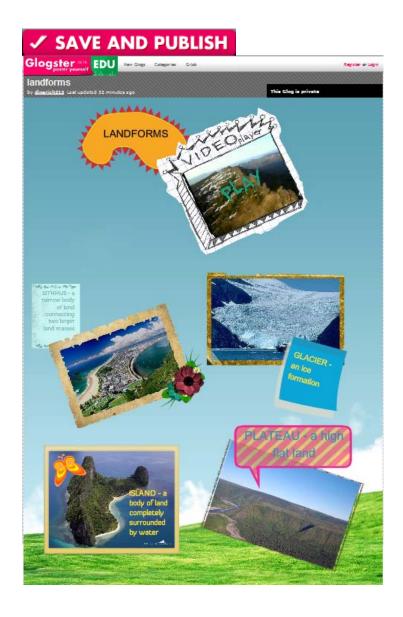

**Publish changes** Name of this Glog landforms Address of this Glog CHANGE http://dinarich212.edu.glogster.com/landfcrms/ Category Chemistry Language Writing Current Events Arts Technology Earth Sciences Life Sciences Lesson Planning Ecology Physical Sciences School Wikis, Blogs, Websites Economics Math Reading Library English/Language Arts Finished Environmental Science Religion not set History Social Sciences Finished Unfinished Tags **SAVE &** PUBLISH

Type a name, choose at least one category, and then click the **Save and Publish** button.

To edit this Glog at any time, return to your Dashboard, and scroll to the bottom of the page. You will see a list of your Glogs. Click the **Edit** button to edit your Glog.

If you wish to view your Glog, you can copy and paste the **Link** into your browser.

words that describe your Glog to make it easier for others to find it

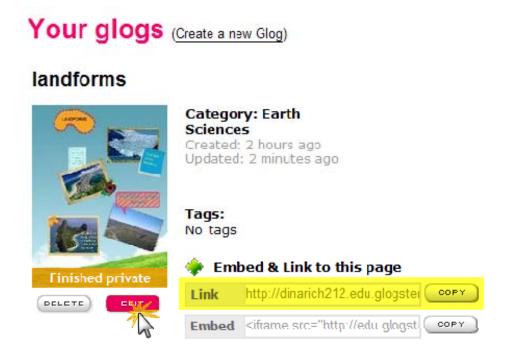

#### **EMBEDDING A GLOG ON YOUR SCHOOLWIRES WEBSITE**

From the **Your Glogs** page, click the **Copy** button beside the **Embed** box.

To see a sample embedded Glog, **CLICK HERE**.

#### landforms

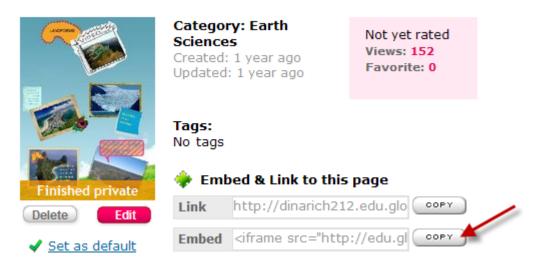

It will appear as if nothing has happened, but the code will have copied on to the clipboard.

For information on how to paste the embed code onto a page on your SchoolWires website, **CLICK HERE**.

NOTE: The Glog will be too wide to fit properly on your webpage. Change the scale from 100 to 50.

#### **SAMPLE**

<iframe style="overflow: hidden" height="1130" marginheight="0"
src="http://edu.glogster.com/glog.php?glog\_id=8253370&amp;scale=100" frameborder="0" width="960"
marginwidth="0" scrolling="no"></iframe>